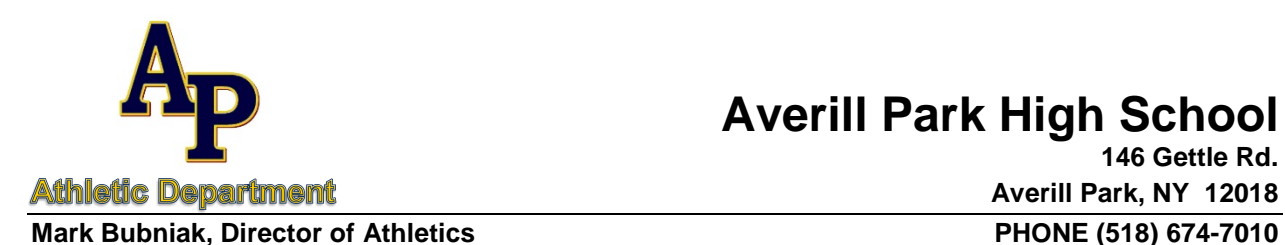

## **Averill Park High School**

**146 Gettle Rd. Averill Park, NY 12018 FAX (518) 674-7046**

**bubniakm@apcsd.org**

September 19, 2018

Dear Parents & Student-Athletes:

We are excited to announce that we have recently moved to online registration for participation in interscholastic athletics through FamilyID for your convenience. FamilyID is a secure registration platform that provides you with an easy, user-friendly way to register for our interscholastic athletic programs, and helps us to be more administratively efficient and environmentally responsible. When you register through FamilyID, the system keeps track of your information in your FamilyID profile. You enter your information only once for each family member for multiple uses and multiple programs. **Registration moved to this online platform beginning with the 2017-18 winter season and is now the ONLY way to register for participation in interscholastic athletics.**

It will be helpful to have the following information handy to allow for accurate completion of your online registration:

- Copy of most recent physical (if applicable)
- Authorization for Administration of Medication form (if applicable)
- Information for two emergency contacts
- Physician contact information
- Dentist contact information
- Medical History

A parent/guardian should register their son/daughter by clicking on this link

<http://www.familyid.com/averill-park-central-school-district-athletic-department> and following these steps:

- 1. Select the appropriate form under the word *Programs*.
- 2. Next click on the green *Register Now* button and scroll, if necessary, to the *Create Account/Log In* green buttons. If this is your first time using Family ID, click *Create Account*. Click *Log In*, if you already have a FamilyID account.
- 3. *Create* your secure FamilyID account by entering the account owner first and last names (parent/guardian), email address and password. Select *I Agree* to the FamilyID Terms of Service. Click *Create Account*.
- 4. You will receive an email with a link to activate your new account.
- 5. Click on the link in your activation email, which will log you into familyid.com.
- 6. Once in the appropriate form, complete the information requested. All fields with a red  $*$  are required to have an answer.
- 7. Click the *Save & Continue* button when your form is complete.
- 8. Review your summary.

**Averill Park Central School District "***Home of the Warriors"*

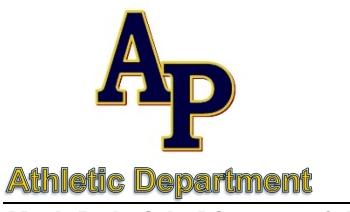

## **Averill Park High School**

**Mark Bubniak, Director of Athletics PHONE (518) 674-7010** 

**146 Gettle Rd. Averill Park, NY 12018 FAX (518) 674-7046**

**bubniakm@apcsd.org**

9. Click the green *Submit* button. After selecting "Submit" the registration will be complete.

At any time you may log in at [www.familyid.com](http://www.familyid.com/) to update your information and to check your registration(s). To view a completed registration, select the "Registration" tab on the blue bar.

If you need assistance with registration please contact FamilyID at [support@familyid.com](mailto:support@familyid.com) or 1-888-800-5583 x1. Support is available seven days per week and messages will be returned promptly.

Sincerely,

Mark Bubniak **Val Miller** Ann Lanoue Director of Athletics APHS Nurse AMS Nurse

**Averill Park Central School District "***Home of the Warriors"*